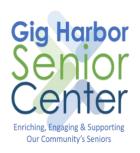

## How to Download & Install Apps on an iPhone/iPad

Version 1.0 May 20, 2020

## Introduction

This document provides a guide to downloading and installing an app on an iPhone or iPad.

## Before you Start

Things you will need

- 1. An iPhone or iPad
- 2. Wi-Fi or Data Connection on your iPhone or iPad.

## How to Download and Install Apps on an iPhone/iPad

- 1. Locate the AppStore icon on your iPhone or iPad, then tap it
- 2. Next, type the name or type of app you want to download into the search box at the top of the screen 2
- 3. Tap the **GET** button next to the name of the app you wish to download and install, in this example **Tetris** app

\*Note: If an app is "Free", it will say **GET** on the button, but if it's not free, there will be a price on the button instead.

\*\***Tip**: In-App Purchases are common in "Free" apps, these are optional. For example, some apps only allow you to use certain features for free and then charge for extra features such as levels and credits in games.

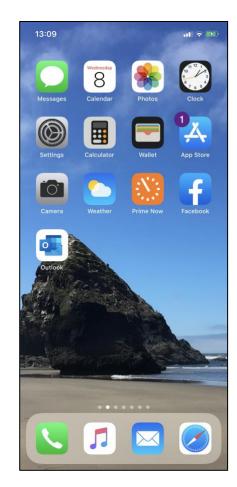

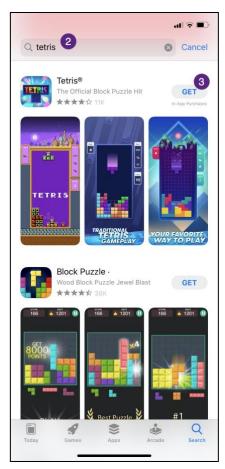

4. Next you will be prompted to install the app, tap the **Install** button 4 to proceed

\*Note: If this was a paid app the Install button would say Purchase

5. Once you have tapped **Install**, the button will update and now say **Done** <sup>6</sup>

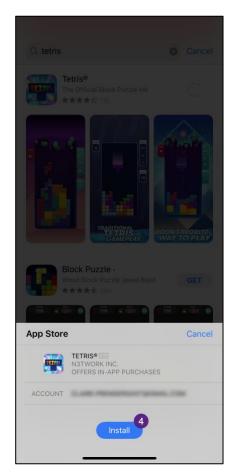

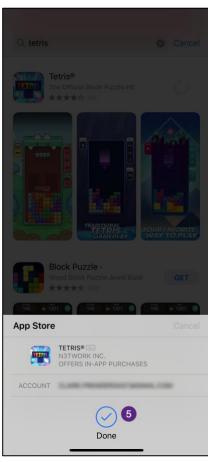

- 6. The app is now downloading and installing, if you change your mind you can stop it by tapping the square in the middle of the install button
- 7. Once the app has finished installing the **GET** button will update to say **Open** 7, tap it to begin using the app

\*Note: The app will now appear with your other apps on your screen. By default, it will be placed at the end of all your apps, so if you have a lot of apps installed you may have to scroll a few times to find it.

\*\***Tip**: A quick way to locate an app on your iPhone/iPad is to drag the screen in a downwards motion from the middle, a search bar will appear. Type the name or part of the name of the app that you are looking for and it will appear. Tap the app you want to use, and it will now open.

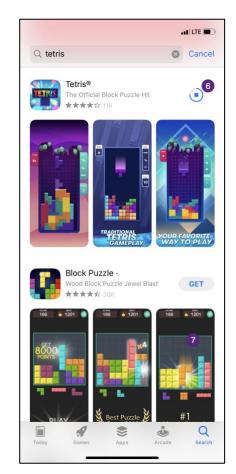

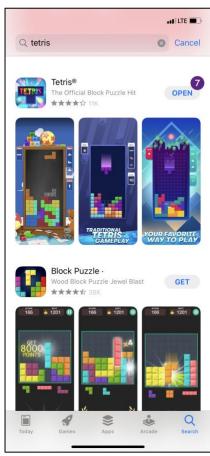